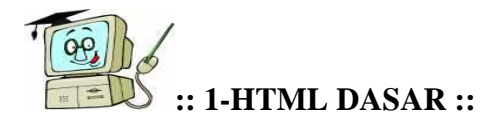

## **OBJEKTIF:**

Setelah mempelajari materi ini diharapkan anda dapat memahami struktur dasar dari dokumen HTML.

#### **MATERI:**

Struktur dasar dokumen HTML(Tag, Element, Attribute), Element HTML, Element HEAD, Element TITLE, Element BODY.

## **STRUKTUR DASAR DOKUMEN HTML**

HTML merupakan singkatan dari **HyperText Markup Language** adalah script untuk menyusun dokumen-dokumen Web. Dokumen HTML disimpan dalam format teks reguler dan mengandung *tag-tag* yang memerintahkan web browser untuk mengeksekusi perintah-perintah yang dispesifikasikan.

Struktur dasar dokumen HTML adalah sebagai berikut:

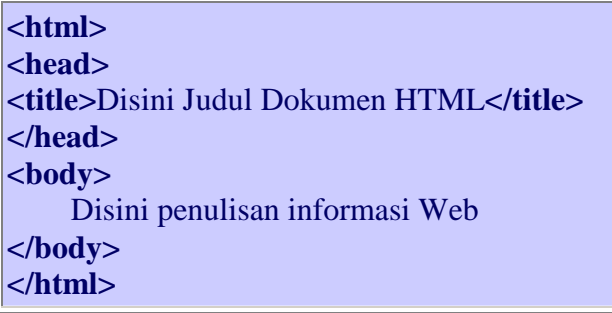

Dari struktur dasar HTML di atas dapat dijelaskan sebagai berikut:

#### **a. Tag**

Adalah teks khusus (*markup*) berupa dua karakter "**<**" dan "**>**", sebagai contoh **<body>** adalah tag dengan nama body.

Secara umum tag ditulis secara berpasangan, yang terdiri atas **tag pembuka** dan **tag penutup** (ditambahkan karakter "**/**" setelah karakter "**<**"), sebagai contoh **<body>** ini adalah tag pembuka isi dokumen HTML, dan **</body>** ini adalah tag penutup isi dokumen HTML.

#### **b. Element**

Element terdiri atas tiga bagian, yaitu **tag pembuka**, **isi**, dan **tag penutup**. Sebagai contoh untuk menampilkan judul dokumen HTML pada web browser digunakan **element title**, dimana:

**<title>** ini adalah tag pembuka judul dokumen HTML

**Disini Judul Dokumen HTML** ini adalah isi judul dokumen HTML **</title>** ini adalah tag penutup judul dokumen HTML

Tag-tag yang ditulis secara berpasangan pada suatu element HTML, tidak boleh saling tumpang tindih dengan pasangan tag-tag lainnya. Contoh penulisan tag-tag yang benar

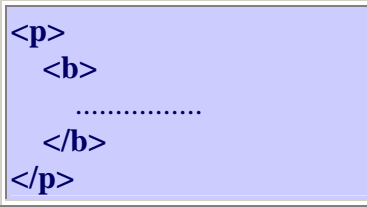

Contoh penulisan tag-tag yang salah

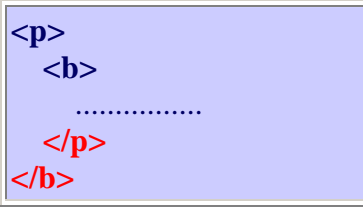

# **c. Attribute**

Attribute mendefinisikan property dari suatu element HTML, yang terdiri atas nama dan nilai. Penulisannya adalah sebagai berikut:

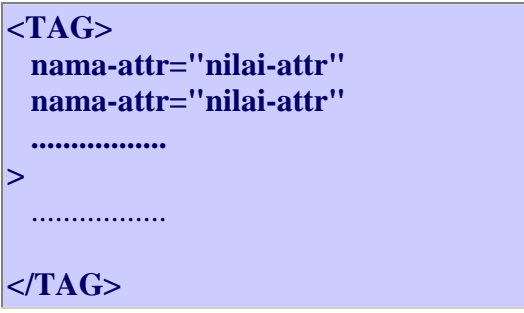

Secara umum nilai attribute harus berada dalam tanda petik satu atau dua. Sebagai contoh, untuk membuat warna teks menjadi kuning dan latarbelakang halaman web menjadi hitam, penulisannya adalah **<body bgcolor="black" text="yellow">**

# **d. Element HTML**

Menyatakan pada browser bahwa dokumen Web yang digunakan adalah HTML.

Sintaks:

**<html>** 

**.......... </html>**

#### **e. Element HEAD**

Merupakan kepala dari dokumen HTML. Tag <head> dan tag </head> terletak di antara tag <html> dan tag </html>.

Sintaks: **<head>** 

**........... </head>**

# **f. Element TITLE**

Merupakan judul dari dokumen HTML yang ditampilkan pada judul jendela browser. Tag <title> dan tag </title> terletak di antara tag <head> dan tag </head>.

Sintaks:

**<title>** 

**......... </title>**

## **g. Element BODY**

Element ini untuk menampilkan isi dokumen HTML. Tag <br/>body> dan tag </body> terletak di bawah tag <head> dan tag </head>.

Element BODY mempunyai attribute-attribute yang menspesifikasikan khususnya warna dan latarbelakang dokumen yang akan ditampilkan pada browser.

Sintaks:

**<body text="v" bgcolor="w" background="uri" link="x" alink="y" vlink="z"> .............. </body>**

Attribute **text** memberikan warna pada teks, **bgcolor** memberikan warna pada latarbelakang dokumen HTML, **background** memberikan latarbelakang dokumen HTML dalam bentuk gambar, **link** memberikan nilai warna untuk link, **alink** memberikan warna untuk link yang sedang aktif, **vlink** memberikan warna untuk link yang telah dikunjungi.

Jika attribute bgcolor dan background keduanya dispesifikasikan maka attribute background yang akan digunakan, akan tetapi jika nilai attribute background (gambar) tidak ditemukan pada dokumen HTML maka attribute bgcolor yang akan digunakan.

# **LATIHAN**

*Gunakan teks editor misalkan "Notepad" untuk menyunting dan menyimpan script latihan di bawah ini. Untuk melihat hasilnya bukalah file tersebut dengan menggunakan web browser atau gunakan editor yang telah tersedia pada modul ini dengan mengklik menu Editor.*

#### **Latihan 1:**

Menampilkan teks:

# Belajar bahasa pemrograman web ternyata mudah juga :)

#### *Nama file: latihan1\_1.html*

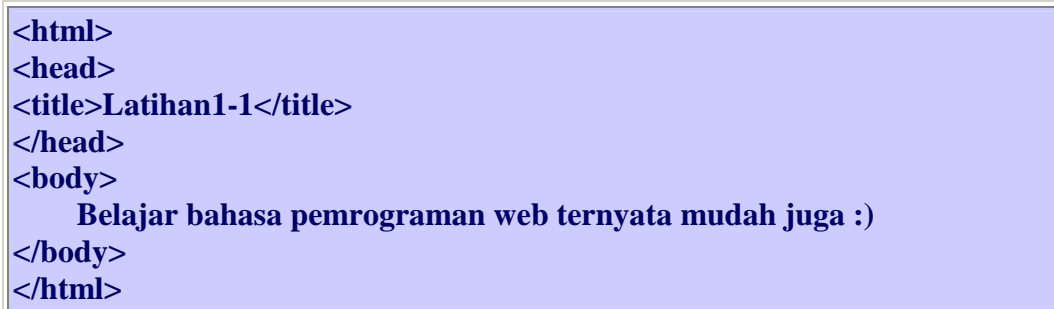

#### **Tugas tambahan:**

Gantilah teks tersebut dengan teks lainnya.

#### **Latihan 2:**

Merubah warna teks menjadi merah:

Belajar bahasa pemrograman web ternyata mudah juga :)

*Nama file: latihan1\_2.html*

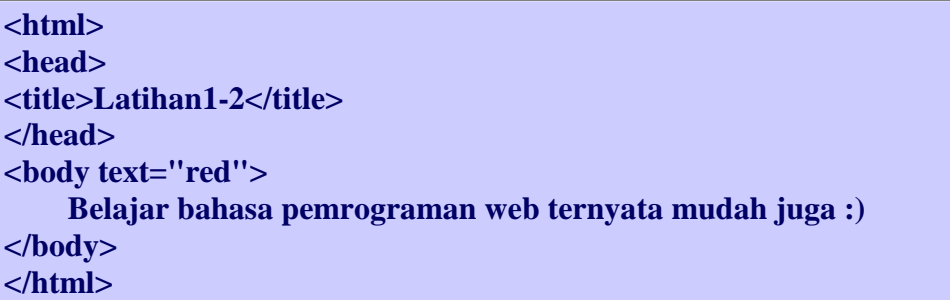

**Tugas tambahan:**

Cobalah untuk warna: maroon, black, yellow, white, lime, green, blue, red, olive, navy, purple, teal, gray, silver, fuchsia, aqua.

#### **Latihan 3:**

Merubah warna background menjadi hitam.

*Nama file: latihan1\_3.html*

**<html> <head> <title>Latihan1-3</title> </head> <body text="red" bgcolor="black"> Belajar bahasa pemrograman web ternyata mudah juga :) </body> </html>** 

#### **Tugas tambahan:**

Cobalah untuk warna: maroon, black, yellow, white, lime, green, blue, red, olive, navy, purple, teal, gray, silver, fuchsia, aqua.

#### **Latihan 4:**

Merubah background dengan suatu gambar.

#### *Nama file: latihan1\_4.html*

```
<html> 
<head> 
<title>Latihan1-4</title> 
</head> 
<body text="red" bgcolor="aqua" background="./images/image027.jpg"> 
     Belajar bahasa pemrograman web ternyata mudah juga :) 
</body> 
</html>
```
#### **catatan:**

**./images/ = nama direktori file gambar disimpan image027.jpg = nama file gambar** 

#### **Tugas tambahan:**

Cobalah untuk file gambar: image050.jpg, image052.jpg, image058.jpg dan image060.jpg.

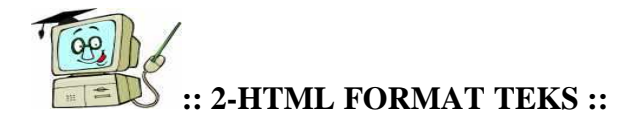

# **OBJEKTIF:**

Setelah mempelajari materi ini diharapkan anda dapat memahami penggunaan elementelement untuk pemformatan teks.

# **MATERI:**

Element BR(line break), Element P(paragraph), Element H1,H2,H3,H4,H5,H6(header), Element B(bold), Element I(italic), Element U(underline), Element PRE(preformated text), Element CENTER, Element BASEFONT, Element FONT, Element HR(horizontal rule)

# **ELEMENT BR (Line Break)**

Element BR berfungsi untuk ganti baris. Dan element BR ini tidak mempunyai tag penutup.

Sintaks: **<br>**

## **ELEMENT P (Paragraph)**

Element P berfungsi untuk ganti paragraf yang diikuti dengan baris kosong di awal dan akhir paragraf. Tag penutup </p> sifatnya optional jika suatu paragraf diikuti oleh paragraf berikutnya. Jika tag </p> diabaikan, maka paragraf itu tidak akan diikuti dengan baris kosong di akhir paragraf.

Element P mempunyai attribute yaitu *align* yang bernilai *"left"*, *"center"*, *"right"* yang menspesifikasikan posisi tepi horizontal dari paragraf (default: "left").

Sintaks: **<p align="left"|"center"|"right"> .......................... </p>**

# **ELEMENT H1,H2,H3,H4,H5,H6 (Header)**

Element H1,H2,H3,H4,H5,H6 berfungsi untuk membuat header dengan format 6 jenis ukuran huruf dan tercetak tebal. Nilai ukuran huruf terbesar adalah H1 dan terkecil adalah H6. Element ini mempunyai attribute yaitu *align* yang bernilai *"left"*, *"center"*, *"right"* yang menspesifikasikan posisi horizontal dari header (default: "left").

```
Sintaks: 
<hx align="left"|"center"|"right"> 
     .......................... 
</hx>
```
**x : 1 ... 6**

#### **ELEMENT B (Bold)**

Element B berfungsi untuk membuat tampilan teks tercetak tebal (bold).

Sintaks:  $$  **..........................**   $\langle$ b>

# **ELEMENT I (Italic)**

Element I berfungsi untuk membuat tampilan teks tercetak miring (italic).

Sintaks:  $\langle i \rangle$  **..........................**   $\langle$ i>

#### **ELEMENT U (Underline)**

Element U berfungsi untuk membuat tampilan teks tercetak garis bawah (underline).

Sintaks:  $\langle u \rangle$ </u>  **..........................**   $\langle u \rangle$ 

#### **ELEMENT PRE (Preformated text)**

Element PRE berfungsi untuk menampilkan teks seperti apa adanya.

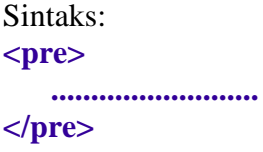

# **ELEMENT CENTER**

Element CENTER berfungsi untuk menampilkan teks dengan posisi horizontal ditengah.

Sintaks: **<center> ..........................** 

#### **</center>**

#### **ELEMENT BASEFONT**

Element BASEFONT berfungsi untuk merubah dasar ukuran huruf tampilan dari web browser. Attribute dari element ini adalah **size** yang merupakan ukuran huruf dengan nilai "1" sampai dengan "7" pixel, atau berupa ukuran relatif ( + atau - ), default nya adalah "3" pixel. Element ini tidak mempunyai tag penutup.

Sintaks: **<basefont size="pixel">** 

#### **ELEMENT FONT**

Element FONT berfungsi untuk merubah jenis, ukuran dan warna dari tampilan huruf. Element ini mempunyai attribute **color** untuk merubah warna huruf, **face** untuk merubah jenis huruf (jika lebih dari satu jenis huruf, harus dibatasi dengan koma), dan **size** untuk merubah ukuran huruf (pixel).

Sintaks:

**<font color="warna" face="font" size="pixel"> .......................... </font>**

#### **ELEMENT HR (Horizontal Rule)**

Element HR berfungsi untuk membuat suatu garis horizontal. Element ini tidak mempunyai tag penutup dan mempunyai attribute **align** untuk menempatkan posisi secara horizontal ("left", "center", "right"), **size** untuk ukuran ketebalan garis ("pixel"), **width** untuk ukuran panjang garis ("persen"), dan **noshade** (garis solid).

Sintaks:

**<hr align="left"|"center"|"right" size="pixel" width="persen" noshade>** 

# **LATIHAN**

*Gunakan teks editor misalkan "Notepad" untuk menyunting dan menyimpan script latihan di bawah ini. Untuk melihat hasilnya bukalah file tersebut dengan menggunakan web browser atau gunakan editor yang telah tersedia pada modul ini dengan mengklik menu Editor.* 

**Latihan 1:**

Menampilkan teks dengan ganti baris (element BR):

Belajar bahasa pemrograman web. Dengan materi dasar HTML. Dan

JSP

 Belajar bahasa pemrograman web. Dengan materi dasar HTML. Dan JSP.

## *Nama file: latihan2\_1.html*

**<html> <head> <title>Latihan2-1</title> </head> <body> Belajar bahasa pemgrograman web. Dengan mater dasar HTML. Dan JSP. <br> <br>Belajar bahasa pemrograman web.<br>Dengan materi dasar HTML.<br>Dan JSP. </body> </html>**

#### **Latihan 2:**

Menampilkan teks dalam bentuk paragraf (element P):

Tampilan teks sebelum paragraf.

Tampilan teks paragraf pertama.

Tampilan teks paragraf kedua.

Tampilan teks setelah paragraf.

*Nama file: latihan2\_2.html*

**<html> <head> <title>Latihan2-***2***</title> </head> <body> Tampilan teks sebelum paragraf. <p>Tampilan teks paragraf pertama.</p> <p>Tampilan teks paragraf kedua.</p> Tampilan teks setelah paragraf.** 

**</body> </html>**

# **Tugas tambahan:**

Gantilah setiap tag  $\langle p \rangle$  dengan element BR, dan lihat hasilnya.

#### **Latihan 3:**

Menampilkan posisi horizontal kelurusan paragraf:

 Paragraf ini pada posisi rata kiri (default) Paragraf ini pada posisi rata tengah Paragraf ini pada posisi rata kanan Paragraf ini pada posisi rata kiri

*Nama file: latihan2\_3.html*

**<html> <head> <title>Latihan2-3</title> </head> <body> <p>Paragraf ini pada posisi rata kiri (default)</p> <p align="center">Paragraf ini pada posisi rata tengah</p> <p align="right">Paragraf ini pada posisi rata kanan</p> <p align="left">Paragraf ini pada posisi rata kiri</p> </body> </html>**

**Latihan 4:** Menampilkan teks sebagai header (element H):

# **Ini Heading-1**

# **Ini Heading-2**

# **Ini Heading-3**

**Ini Heading-4** 

 **Ini Heading-5** 

 **Ini Heading-6** 

*Nama file: latihan2\_4.html*

**<html> <head> <title>Latihan2-***4***</title> </head> <body> <h1>Ini Heading-1</h1> <h2>Ini Heading-2</h2> <h3>Ini Heading-3</h3> <h4>Ini Heading-4</h4> <h5>Ini Heading-5</h5> <h6>Ini Heading-6</h6> </body> </html>**

#### **Tugas tambahan:**

Tempatkanlah tampilan isi element H3 di kanan dan H5 di tengah.

#### **Latihan 5:**

Menampilkan teks dalam format tebal, miring dan garis bawah:

 Ini normal teks **Ini teks tercetak tebal (bold)** *Ini teks tercetak miring (italic)* Ini teks tercetak garis bawah (underline)

*Nama file: latihan2\_5.html*

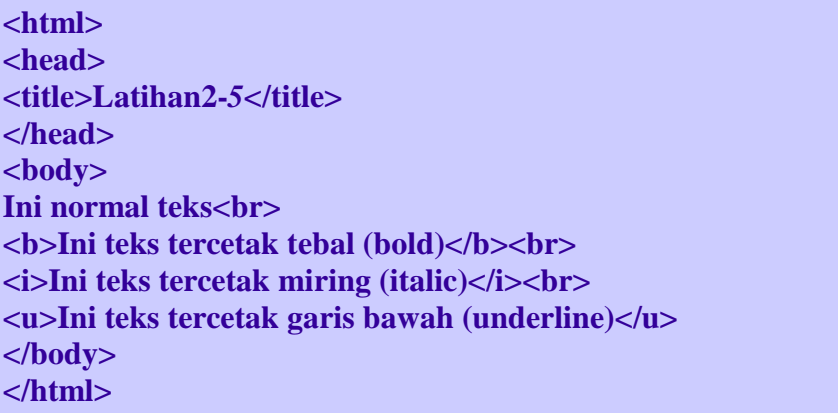

**Tugas tambahan:**

Buat teks tercetak miring dan tebal.

#### **Latihan 6:**

Menampilkan teks dalam bentuk apa adanya (element PRE):

 Ini bentuk penulisan preformated text apapun bentuknya tulisan ini akan ditampilkan pada web browser seperti apa adanya, alias yang ditulis

*Nama file: latihan2\_6.html*

**<html> <head> <title>Latihan2-***6***</title> </head> <body> <pre> Ini bentuk penulisan preformated text apapun bentuknya tulisan ini akan ditampilkan pada web browser seperti apa adanya, alias yang ditulis </pre> </body> </html>**

**Latihan 7:** Menampilkan teks pada posisi tengah jendela web browser (element CENTER):

> Teks ini terletak di tengah layar web browser dengan menggunakan element CENTER

*Nama file: latihan2\_7.html*

**<html> <head> <title>Latihan2-***7***</title> </head>** 

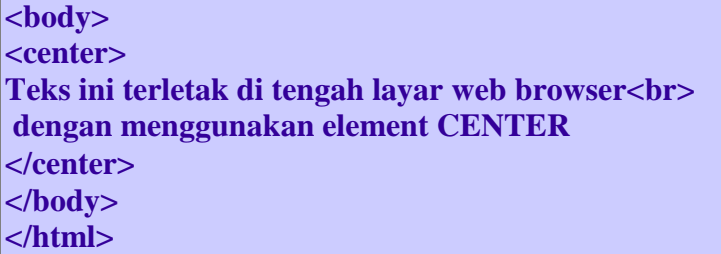

#### **Latihan 8:**

Menampilkan teks berdasarkan element BASEFONT:

Teks ini mempunyai size  $= 1$ Teks ini mempunyai size  $= 2$ Teks ini mempunyai size  $= 3$ Teks ini mempunyai size  $= 4$ Teks ini mempunyai size  $= 5$ Teks ini mempunyai size  $= 6$ Teks ini mempunyai size  $= 7$ 

*Nama file: latihan2\_8.html*

```
<html> 
<head> 
<title>Latihan2-8</title> 
</head> 
<body> 
<basefont size="1">Teks ini mempunyai size=1<br> 
<basefont size="2">Teks ini mempunyai size=2<br>
<basefont size="3">Teks ini mempunyai size=3<br> 
<basefont size="4">Teks ini mempunyai size=4<br>
<basefont size="5">Teks ini mempunyai size=5<br>
<basefont size="6">Teks ini mempunyai size=6<br>
<basefont size="7">Teks ini mempunyai size=7 
</body> 
</html>
```
#### **Latihan 9:**

Menampilkan teks dengan menggunakan element FONT:

Teks dengan format color=fuchia; size=+2; face=verdana

 Teks dengan format color=gray; size=6; face=algerian Teks dengan format color=red; size=-1; face=impact

#### *Nama file: latihan2\_9.html*

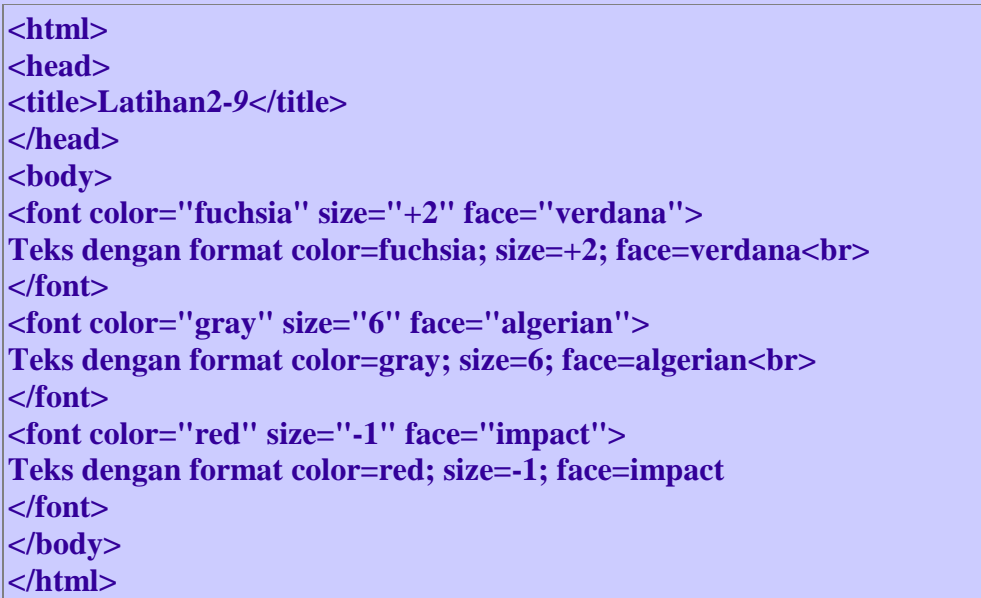

**Latihan 10:** Menampilkan garis horizontal menggunakan elemen HR:

*Nama file: latihan2\_10.html*

```
<html> 
<head> 
<title>Latihan2-10</title> 
</head> 
<body> 
<hr align="left" size="6" width="30%"> 
<hr align="left" size="6" width="30%" noshade> 
</body>
```
**</html>**

# **Tugas tambahan:**

Buatlah garis horizontal di bawah ini dengan size=5, align=center dengan urutan width 40%, 20%, 10%:

 $\sim$ 

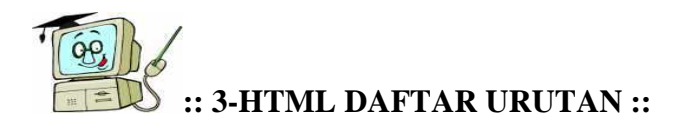

# **OBJEKTIF:**

Setelah mempelajari materi ini diharapkan anda dapat memahami penggunaan elementelement untuk pembuatan daftar urutan.

# **MATERI:**

Element OL(ordered list), Element UL(unordered list), Element LI(list item).

# **ELEMENT OL (Orderd List)**

Element OL berfungsi untuk membuat nomor daftar urut. Element ini mempunyai attribute yaitu **start**, dan **type**. Attribute **start** berfungsi untuk memberikan nilai awal dari daftar urutan, attribute **type** berfungsi untuk memilih bentuk daftar urutan yaitu **A** untuk abjad huruf besar, **a** untuk abjad huruf kecil, **I** untuk abjad romawi besar, **i** untuk abjad romawi kecil, **1** untuk angka decimal (default: start="1" type="1" ). Dalam element OL harus terdapat beberapa element LI.

Sintaks: **<ol start="number" type="A"|"a"|"I"|"i"|"1"> ........................ </ol>**

# **ELEMENT UL (Unordered List)**

Element UL berfungsi untuk membuat daftar tanpa nomor urut (dalam format bullet). Element ini mempunyai attribute yaitu **type**. Attribute **type** berfungsi untuk memilih bentuk bullet yang digunakan. Nilai dari pada attribute type ini adalah "circle", "square" dan "disc" . Dalam element UL harus terdapat beberapa element LI.

Sintaks: **<ul type="circle"|"square"|"disc"> ..........................** 

**</ul>**

# **ELEMENT LI (List Item)**

Element LI merupakan isi dari pada daftar. Element ini harus berada di dalam element OL atau UL. Element ini mempunyai attribute **type** dan **value**. Nilai attribute **type** adalah **A,a,I,i,1,circle,square,disc** dan attribute **value** berisikan nilai nomor urutan dari attribute type.

```
Sintaks: 
<li type="A"|"a"|"I"|"i"|"1"|"circle"|"square"|"disc">
```
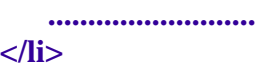

# **LATIHAN**

*Gunakan teks editor misalkan "Notepad" untuk menyunting dan menyimpan script latihan di bawah ini. Untuk melihat hasilnya bukalah file tersebut dengan menggunakan web browser atau gunakan editor yang telah tersedia pada modul ini dengan mengklik menu Editor.* 

#### **Latihan 1:**

Menampilkan teks dengan daftar urut (element OL):

Matakuliah TKJ Semester 1:

- 1. Bahasa Inggris 1
- 2. Matematika 1
- 3. Jaringan Komputer 1
- 4. Konsep Teknologi Informasi
- 5. Keterampilan Komputer dan Pengelolaan Informasi
- 6. Perangkat Keras Komputer
- 7. Sistem Operasi

*Nama file: latihan3\_1.html*

| $\langle$ html $\rangle$                                 |
|----------------------------------------------------------|
| <head></head>                                            |
| <title>Latihan3-1</title>                                |
| $<$ /head $>$                                            |
| $<$ body $>$                                             |
| <b>Matakuliah TKJ Semester 1:</b>                        |
| $ol$                                                     |
| $\langle$ li>Bahasa Inggris 1 $\langle$ li>              |
| <li>Matematika 1</li>                                    |
| <li>Jaringan Komputer 1</li>                             |
| <li>Konsep Teknologi Informasi</li>                      |
| <li>Keterampilan Komputer dan Pengelolaan Informasi</li> |
| <li>Perangkat Keras Komputer</li>                        |
| <li>Sistem Operasi</li>                                  |
| $<$ /0 $\ge$                                             |
| $<$ /body>                                               |
|                                                          |

# **</html>**

# **Latihan 2:**

Menampilkan teks dengan daftar urut (element OL):

Matakuliah TKJ Semester 1:

- a. Bahasa Inggris 1
- b. Matematika 1
- c. Jaringan Komputer 1
- d. Konsep Teknologi Informasi
- e. Keterampilan Komputer dan Pengelolaan Informasi
- f. Perangkat Keras Komputer
- g. Sistem Operasi

#### *Nama file: latihan3\_2.html*

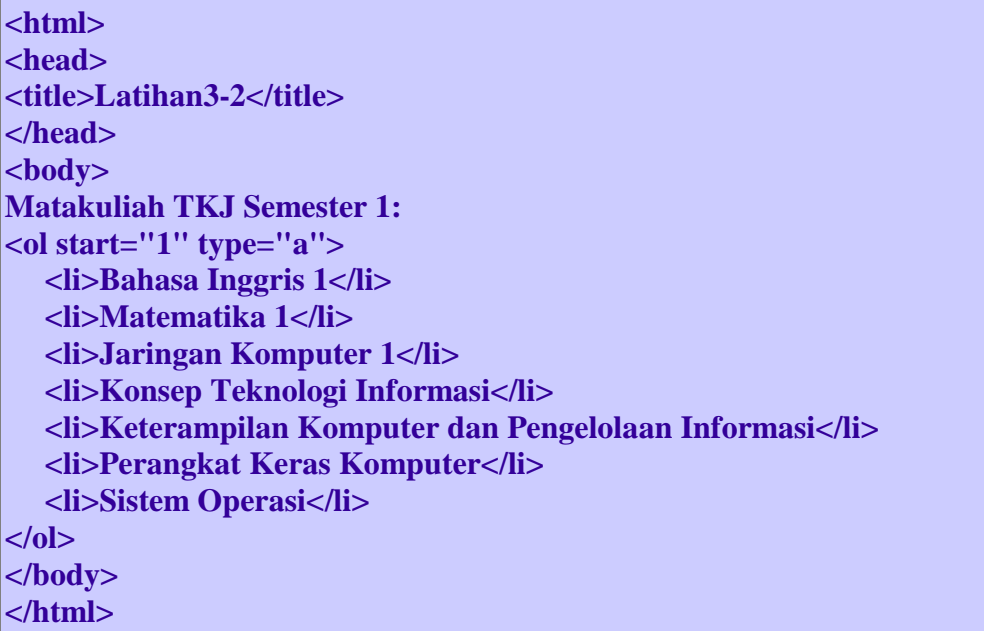

## **Latihan 3:** Menampilkan teks dengan daftar urut (element OL):

 I. Matakuliah TKJ Semester 1: a. Bahasa Inggris 1 b. Matematika 1

- c. Jaringan Komputer 1
- d. Konsep Teknologi Informasi
- e. Keterampilan Komputer dan Pengelolaan Informasi
- f. Perangkat Keras Komputer
- g. Sistem Operasi

#### *Nama file: latihan3\_3.html*

**<html> <head> <title>Latihan3-3</title> </head> <body> <ol start="1" type="I"> <li>Matakuliah TKJ Semester 1:</li> <ol start="1" type="a"> <li>Bahasa Inggris 1</li> <li>Matematika 1</li> <li>Jaringan Komputer 1</li> <li>Konsep Teknologi Informasi</li> <li>Keterampilan Komputer dan Pengelolaan Informasi</li> <li>Perangkat Keras Komputer</li> <li>Sistem Operasi</li> </ol> </ol> </body> </html>**

#### **Tugas tambahan:**

Ubahlah tampilannya dalam format kombinasi ordered list dan unordered list.

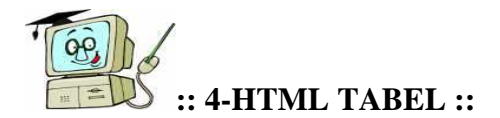

# **OBJEKTIF:**

Setelah mempelajari materi ini diharapkan anda dapat memahami penggunaan elementelement untuk pembuatan tabel.

#### **MATERI:**

Element TABLE, Element CAPTION, Element TH(table header), Element TR(table row), Element TD(table data)

#### **ELEMENT TABLE**

Element TABLE befungsi untuk membuat suatu data multidimensi yang terdiri atas kolom dan baris. Element ini mempunyai attribute seperti **align**, **bgcolor**, **border**, **cellpadding**(jarak antara tepi sel dengan isi sel), **cellspacing**(jarak antara sel), **width**(lebar tabel), **height**(tinggi tabel). Element TABLE berisikan element CAPTION, TH, TR dan TD.

Sintaks:

```
<table 
  align="left"|"center"|"right" 
  bgcolor="color" 
  border="pixel" 
  cellpadding="pixel" 
  cellspacing="pixel" 
  width="pixel"|"%" 
  height="pixel"|"%" > 
........................
```
**</table>**

#### **ELEMENT CAPTION**

Element CAPTION berfungsi untuk membuat judul dari tabel. Element ini harus berada di dalam element TABLE dan mempunyai attribute **align** dengan nilai **top**(judul terletak di atas tabel), dan **bottom**(judul terletak di bawah tabel).

```
Sintaks: 
<caption align="top"|"bottom">
```

```
 .......................... 
</caption>
```
#### **ELEMENT TR (Table Row)**

Element TR mendefinisikan baris pada tabel dan element ini harus berada di dalam element TABLE. Pada element TR terdapat element TH dan TD. Attribute yang terdapat pada element ini adalah **align**, **valign**(posisi vertikal), dan **bgcolor**.

```
Sintaks: 
<tr 
  align="left"|"center"|"right" 
  valign="top"|"middle"|"bottom" 
  bgcolor="color"> 
    .......................... 
</tr>
```
## **ELEMENT TH (Table Header) dan TD (Table Data)**

Element TH dan TD merupakan informasi pada tabel. TH mendefinisikan isi sel sebagai header sel pada kolom tabel dan datanya tercetak tebal dan dengan posisi ditengah sel. Element TH dan TD ini harus terletak di dalam element TR**.** Attribute kedua element ini adalah **align**, **valign**, **bgcolor**, **colspan**, **rowspan**

```
Sintaks: 
<th 
  align="left"|"center"|"right" 
  valign="top"|"middle"|"bottom" 
  bgcolor="color" 
  colspan="number" 
  rowspan="number"> 
    .......................... 
</th>
<td 
  align="left"|"center"|"right" 
  valign="top"|"middle"|"bottom" 
  bgcolor="color" 
  colspan="number" 
  rowspan="number"> 
    .......................... 
</td>
```
# **LATIHAN**

*Gunakan teks editor misalkan "Notepad" untuk menyunting dan menyimpan script latihan di bawah ini. Untuk melihat hasilnya bukalah file tersebut dengan menggunakan web browser atau gunakan editor yang telah tersedia pada modul ini dengan mengklik menu Editor.* 

# **Latihan 1:**

Buat tabel untuk teks di bawah ini:

## **Tabel 1.1**

# **No. Nama**

- 1. Rina Hastuti<br>2. Ali Amran
- 2. Ali Amran
- 3. Rahmat

# *Nama file: latihan4\_1.html*

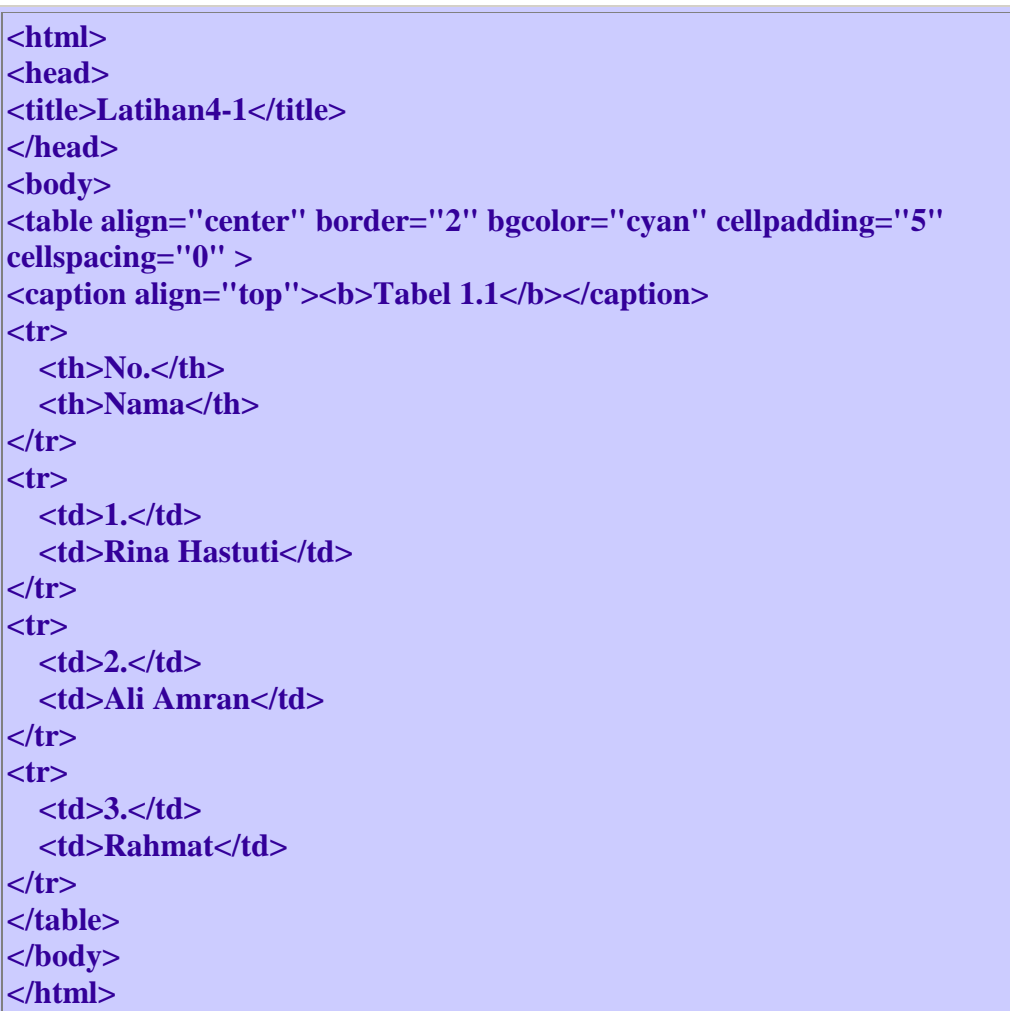

# **Tugas tambahan:**

- 1. Ganti ukuran cellpadding, cellspacing, border dengan lainnya.
- 2. Berikan nilai width dan height pada tabel hingga 100%.

#### **Latihan 2:**

Dari Latihan 1 gantilah warna background baris tabel menjadi baris-1=green baris-2=yellow baris-3=red baris-4=blue

#### *Nama file: latihan4\_2.html*

**<html> <head> <title>Latihan4-2</title> </head> <body> <table align="center" border="2" bgcolor="cyan" cellpadding="5" cellspacing="0" >**  <caption align="top"><b>Tabel 1.1</b></caption> **<tr bgcolor="green"> <th>No.</th> <th>Nama</th> </tr> <tr bgcolor="yellow"> <td>1.</td> <td>Rina Hastuti</td> </tr> <tr bgcolor="red"> <td>2.</td> <td>Ali Amran</td> </tr> <tr bgcolor="blue"> <td>3.</td> <td>Rahmat</td> </tr> </table> </body> </html>**

#### **Tugas tambahan:**

Ubahlah align pada baris-2 kolom-1 dan baris-4 kolom-2 ke kanan

**Latihan 3:** Buat tabel untuk teks di bawah ini:

**Tabel 1.1** 

## **Data Siswa**

- **No. Nama**
- 1. Rina Hastuti
- 2. Ali Amran
- 3. Rahmat

#### *Nama file: latihan4\_3.html*

**<html> <head> <title>Latihan4-3</title> </head> <body> <table align="center" border="2" bgcolor="cyan" cellpadding="5" cellspacing="0" >**  <caption align="top"><b>Tabel 1.1</b></caption> **<tr bgcolor="fuchsia"> <th colspan="2">Data Siswa</th> </tr> <tr bgcolor="green"> <th>No.</th> <th>Nama</th> </tr> <tr bgcolor="yellow"> <td>1.</td> <td>Rina Hastuti</td> </tr> <tr bgcolor="red"> <td>2.</td> <td>Ali Amran</td>**   $\langle t$ r> **<tr bgcolor="blue"> <td>3.</td> <td>Rahmat</td> </tr> </table> </body> </html>**

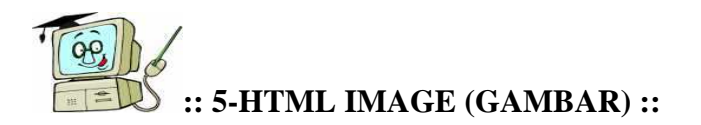

# **OBJEKTIF:**

Setelah mempelajari materi ini diharapkan anda dapat memahami penggunaan elementelement untuk menampilkan gambar.

# **MATERI:**

Element IMG (Image)

# **ELEMENT IMG**

Element IMG befungsi untuk menampilkan gambar. Element ini tidak mempunyai tag penutup dan mempunyai attribute yaitu **align**, **alt** (teks alternatif jika gambar tidak tampil), **border**, **height**, **width**, **hspace** (jarak kosong posisi horizontal, **vspace** (jarak kosong posisi vertikal), **src** (lokasi dari gambar itu disimpan beserta nama file-nya).

## Sintaks:

```
<img 
  align="left"|"right"|"top"|"middle"|"bottom" 
  alt="text" 
  border="pixel" 
  width="pixel"|"%" 
  height="pixel"|"%" 
  hspace="pixel" 
  vspace="pixel" 
  src="uri">
```
# **LATIHAN**

*Gunakan teks editor misalkan "Notepad" untuk menyunting dan menyimpan script latihan di bawah ini. Untuk melihat hasilnya bukalah file tersebut dengan menggunakan web browser atau gunakan editor yang telah tersedia pada modul ini dengan mengklik menu Editor.* 

# **Latihan 1:**

Tampilkan gambar image027.jpg dengan ukuran width dan height 160pixel dan border 8pixel :

#### *Nama file: latihan5\_1.html*

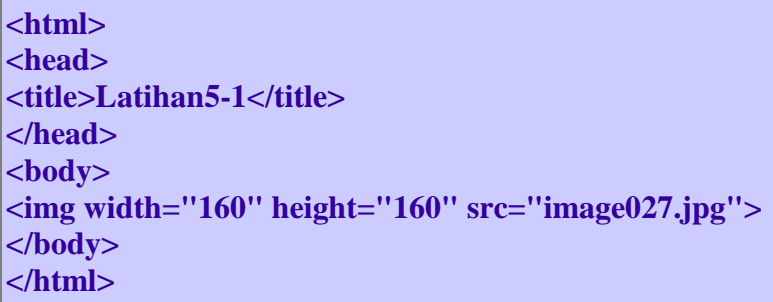

#### **Tugas tambahan:**

Letakkan gambar tersebut ke kanan, setelah itu ke kiri.

# **Latihan 2:**

Dari Latihan 1 ubah gambar menjadi yang terdapat dalam direktori /images dengan nama image050.jpg

#### *Nama file: latihan5\_2.html*

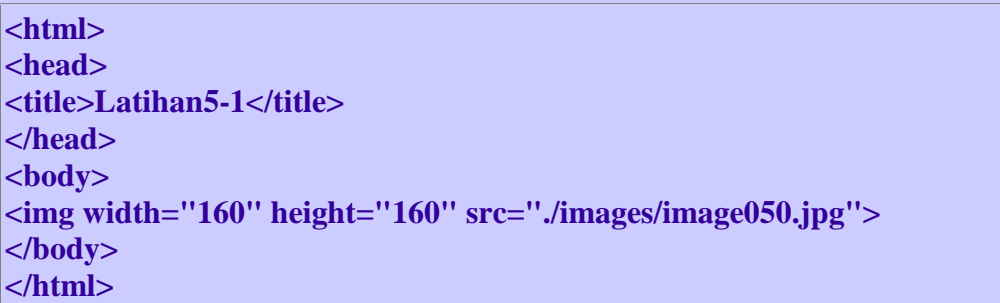

#### **Latihan 3:**

Tampilkan gambar image027.jpg dengan ukuran width dan height 80pixel dan border 8pixel serta teks seperti di bawah ini:

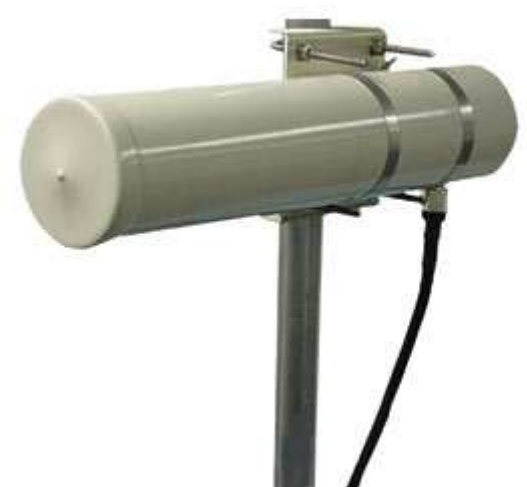

Kehadiran Web Teknisi Jardiknas dapat memudahkan penyebaran informasi antara Biro Perencanaan dan Kerja Sama Luar Negeri - dan anggota Teknisi Jardiknas. Keuntungan bila sistem jaringan informasi ini terbentuk, komunikasi antar Biro Perencanaan dan Kerja Sama Luar Negeri dan Provider dan anggota Teknisi Jardiknas akan lebih cepat terjalin, informasi dapat dengan cepat sampai dan tepat sasaran pula. Salam Pendidikan...! Dr. Ir. Gatot Hari Priowirjanto

#### *Nama file: latihan5\_3.html*

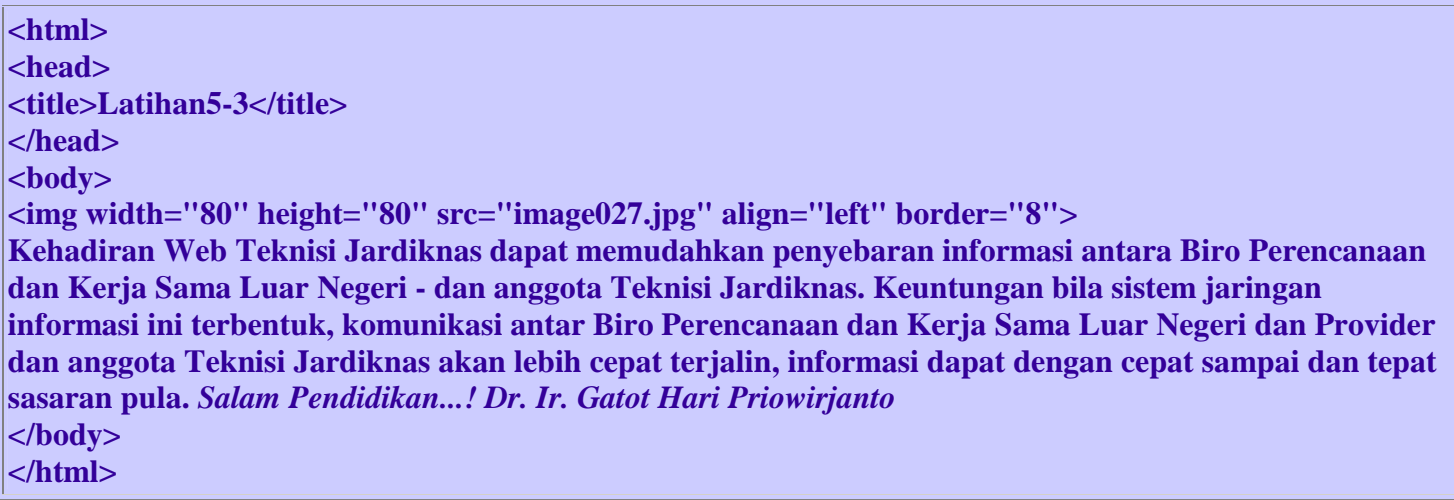

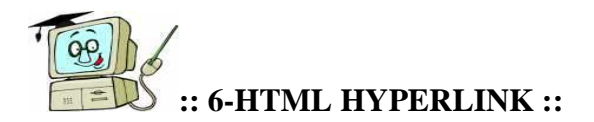

# **OBJEKTIF:**

Setelah mempelajari materi ini diharapkan anda dapat memahami penggunaan elementelement untuk menghubungkan ke internal atau eksternal halaman web.

#### **MATERI:**

Element A

#### **ELEMENT A**

Element A befungsi untuk menghubungkan ke internal ataupun eksternal halaman web. Element ini mempunyai attribute **href**, **name**, dan **target**. Attribute **href** berfungsi sebagai hypertext reference yang mempunyai nilai URI (uniform resource identifier) yang akan menghubungkan ke eksternal halaman web. Attribute **name** berfungsi untuk menghubungkan ke tempat tujuan dalam halaman web (anchor). Attribute **target** berfungsi untuk menampilkan halaman web pada suatu jendela frame atau jendela baru.

Sintaks: **<a href="uri" name="name" target="\_blank"|"parent"|"\_top"|"\_self"> ........................... </a>**

# **LATIHAN**

*Gunakan teks editor misalkan "Notepad" untuk menyunting dan menyimpan script latihan di bawah ini. Untuk melihat hasilnya bukalah file tersebut dengan menggunakan web browser atau gunakan editor yang telah tersedia pada modul ini dengan mengklik menu Editor.* 

**Latihan 1:** Membuat link eksternal:

Link:

- 1. yahoo
- 2. google
- 3. d3tkj

#### *Nama file: latihan6\_1.html*

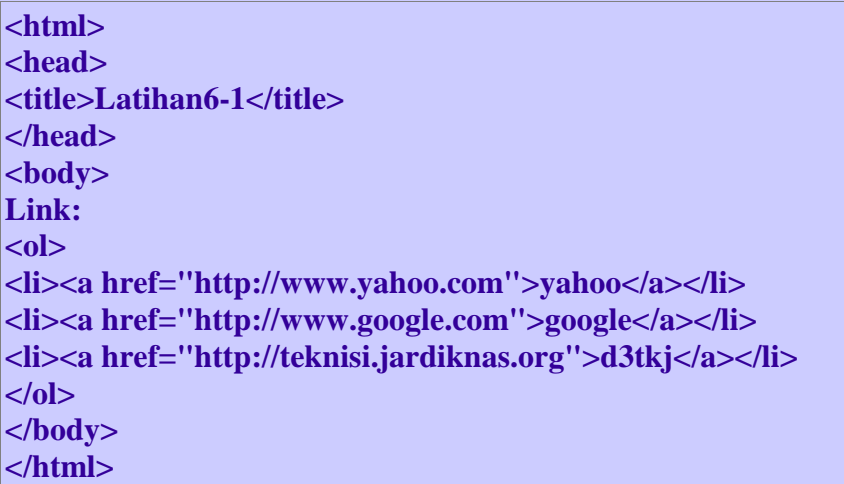

#### **Tugas tambahan:**

Tambahkan setiap link dengan target "\_blank", "\_parent", "\_self", "\_top". Amatilah hasilnya.

#### **Latihan 2:**

Membuat link internal dan anchor:

Link internal dan anchor adalah link yang menunjuk ketempat yang ada dalam dokument ini.

#### **kebagian akhir**

Ini adalah teks bagian pertama dalam dokumen ini. Ini adalah teks bagian pertama dalam dokumen ini. Ini adalah teks bagian pertama dalam dokumen ini. Ini adalah teks bagian pertama dalam dokumen ini. Ini adalah teks bagian pertama dalam dokumen ini. Ini adalah teks bagian pertama dalam dokumen ini. Ini adalah teks bagian pertama dalam dokumen ini.

Ini adalah teks bagian kedua dalam dokumen ini. Ini adalah teks bagian kedua dalam dokumen ini. Ini adalah teks bagian kedua dalam dokumen ini. Ini adalah teks bagian kedua dalam dokumen ini. Ini adalah teks bagian kedua dalam dokumen ini. Ini adalah teks bagian kedua dalam dokumen ini. Ini adalah teks bagian kedua dalam dokumen ini.

Ini adalah teks bagian ketiga dalam dokumen ini. Ini adalah teks bagian ketiga dalam dokumen ini. Ini adalah teks bagian ketiga dalam dokumen ini. Ini adalah teks bagian ketiga dalam dokumen ini. Ini adalah teks bagian ketiga dalam dokumen ini. Ini adalah teks bagian ketiga dalam dokumen ini. Ini adalah teks bagian ketiga dalam dokumen ini.

Ini adalah teks bagian keempat dalam dokumen ini. Ini adalah teks bagian keempat dalam dokumen ini. Ini adalah teks bagian keempat dalam dokumen ini. Ini adalah teks bagian keempat dalam dokumen ini. Ini adalah teks bagian keempat dalam dokumen ini. Ini adalah teks bagian keempat dalam dokumen ini. Ini adalah teks bagian keempat dalam dokumen ini.

Ini adalah teks bagian kelima dalam dokumen ini. Ini adalah teks bagian kelima dalam dokumen ini. Ini adalah teks bagian kelima dalam dokumen ini. Ini adalah teks bagian kelima dalam dokumen ini. Ini adalah teks bagian kelima dalam dokumen ini. Ini adalah teks bagian kelima dalam dokumen ini. Ini adalah teks bagian kelima dalam dokumen ini.

Ini adalah teks bagian keenam dalam dokumen ini. Ini adalah teks bagian keenam dalam dokumen ini. Ini adalah teks bagian keenam dalam dokumen ini. Ini adalah teks bagian keenam dalam dokumen ini. Ini adalah teks bagian keenam dalam dokumen ini. Ini adalah teks bagian keenam dalam dokumen ini. Ini adalah teks bagian keenam dalam dokumen ini. **kebagian pertama** 

#### *Nama file: latihan6\_2.html*

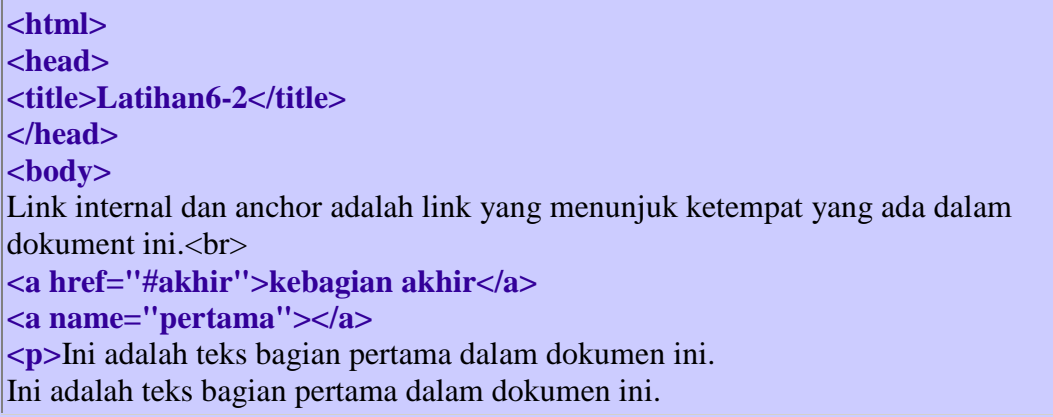

Ini adalah teks bagian pertama dalam dokumen ini. Ini adalah teks bagian pertama dalam dokumen ini. Ini adalah teks bagian pertama dalam dokumen ini. Ini adalah teks bagian pertama dalam dokumen ini. Ini adalah teks bagian pertama dalam dokumen ini. **</p>**

**<p>**Ini adalah teks bagian kedua dalam dokumen ini. Ini adalah teks bagian kedua dalam dokumen ini. Ini adalah teks bagian kedua dalam dokumen ini. Ini adalah teks bagian kedua dalam dokumen ini. Ini adalah teks bagian kedua dalam dokumen ini. Ini adalah teks bagian kedua dalam dokumen ini. Ini adalah teks bagian kedua dalam dokumen ini.**</p>**

**<p>**Ini adalah teks bagian ketiga dalam dokumen ini. Ini adalah teks bagian ketiga dalam dokumen ini. Ini adalah teks bagian ketiga dalam dokumen ini. Ini adalah teks bagian ketiga dalam dokumen ini. Ini adalah teks bagian ketiga dalam dokumen ini. Ini adalah teks bagian ketiga dalam dokumen ini. Ini adalah teks bagian ketiga dalam dokumen ini.**</p>**

**<p>**Ini adalah teks bagian keempat dalam dokumen ini. Ini adalah teks bagian keempat dalam dokumen ini. Ini adalah teks bagian keempat dalam dokumen ini. Ini adalah teks bagian keempat dalam dokumen ini. Ini adalah teks bagian keempat dalam dokumen ini. Ini adalah teks bagian keempat dalam dokumen ini. Ini adalah teks bagian keempat dalam dokumen ini.**</p>**

**<p>**Ini adalah teks bagian kelima dalam dokumen ini. Ini adalah teks bagian kelima dalam dokumen ini. Ini adalah teks bagian kelima dalam dokumen ini. Ini adalah teks bagian kelima dalam dokumen ini. Ini adalah teks bagian kelima dalam dokumen ini. Ini adalah teks bagian kelima dalam dokumen ini. Ini adalah teks bagian kelima dalam dokumen ini.**</p>**

#### **<a name="akhir"></a>**

**<p>**Ini adalah teks bagian keenam dalam dokumen ini. Ini adalah teks bagian keenam dalam dokumen ini. Ini adalah teks bagian keenam dalam dokumen ini. Ini adalah teks bagian keenam dalam dokumen ini. Ini adalah teks bagian keenam dalam dokumen ini. Ini adalah teks bagian keenam dalam dokumen ini. Ini adalah teks bagian keenam dalam dokumen ini.**</p>** **<a href="#pertama">kebagian pertama</a> </body> </html>**

# **Tugas tambahan:**

Buatlah link ke bagian ketiga dari posisi bagian keenam.

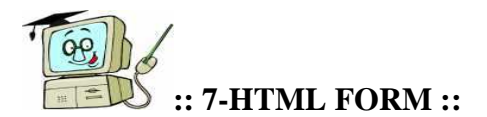

# **OBJEKTIF:**

Setelah mempelajari materi ini diharapkan anda dapat memahami penggunaan elementelement untuk pembuatan form.

# **MATERI:**

Element FORM, Element INPUT, Element SELECT, Element OPTION, Element TEXTAREA

# **ELEMENT FORM**

Element FORM berfungsi untuk mendefinisikan form interaktif. Element ini mempunyai attribute yaitu **action**, dan **method**. Attribute action berisikan aksi terhadap form yang dikirim (URI) dan attribute method berisikan metode form melakukan proses pengiriman(GET/POST).

Sintaks:

**<form action="action" method="GET"|"POST">** 

 **...........................** 

**</form>**

#### **ELEMENT INPUT**

Element INPUT berfungsi untuk mendefinisikan input yang akan dimasukkan pengguna. Element ini mempunyai attribute yaitu **name**, **size**, **type**, **value**, **checked**. Attribute name mendefinisikan nama dari input kontrol form, attribute size mendefinisikan ukuran teks pada input kontrol, type mendefinisikan bentuk-bentuk input kontrol, value mendefinisikan nilai awal/reset/submit, checked mendefinisikan pilihan terpilih pada type radio/checkbox. Element ini tidak mempunyai tag penutup dan harus berada di dalam element FORM.

```
Sintaks:
```

```
<input
```

```
 name="name" 
 size="number" 
 type="text"|"checkbox"|"radio"|"submit"|"reset" 
 value="value" 
 checked >
```
# **ELEMENT SELECT**

Element SELECT berfungsi untuk mendefinisikan opsi pilihan pada form kontrol.

Element ini mempunyai attribute yaitu **name**, **size**, **multiple**(diizinkan banyak pilihan). Element ini harus berada di dalam element FORM.

```
Sintaks: 
<select 
       name="name" 
       size="number" 
       multiple > 
..................... 
</select>
```
# **ELEMENT OPTION**

Element OPTION mendefinisikan opsi pilihan pada menu SELECT. Element ini mempunyai attribute **selected**, dan **value**. Attribute selected opsi terpilih dan attribute value berisikan nilai element OPTION.

Sintaks:

**<option selected value="number" > .....................** 

**</option>**

# **ELEMENT TEXTAREA**

Element TEXTAREA berfungsi sebagai input kontrol form untuk memasukkan teks lebih dari satu baris. Element ini mempunyai attribute yaitu **name**, **cols**, **rows**. Attribute name mendefinisikan nama input kontrol form element textarea, attribute cols mendefinisikan jumlah kolom textarea yang terlihat, dan attribute rows mendefinisikan jumlah baris textarea yang terlihat. Element ini harus berada di dalam element FORM

```
Sintaks: 
<textarea 
       name="name" 
       cols="number" 
       rows="number" > 
..................... 
</textarea>
```
# **LATIHAN**

*Gunakan teks editor misalkan "Notepad" untuk menyunting dan menyimpan script latihan di bawah ini. Untuk melihat hasilnya bukalah file tersebut dengan menggunakan web browser atau gunakan editor yang telah tersedia pada modul ini dengan mengklik menu Editor.* 

#### **Latihan 1:**

Buat form dengan input kontrol form seperti text, checkbox, radio, reset, submit, seperti tampilan di bawah ini:

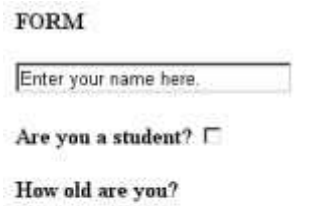

 $C$ 10 - 15  $C$ 16 - 20  $C$  21 - 25

Send Clear

*Nama file: latihan7\_1.html*

| $ $ <html></html>                                                                                                 |
|----------------------------------------------------------------------------------------------------|
| $<$ head $>$                                                                                                    |
| <title>Latihan7-1</title>                                                                                         |
| $ $                                                                                                    |
| $ $<br>body>                                                                                                    |
| <form action="mailto:teknisi@jardiknas.org" method="POST"></form>                                                 |
| $<$ H4>FORM                                                                                                    |
| <input name="var1" size="30" type="text" value="Enter your&lt;/td&gt;&lt;/tr&gt;&lt;tr&gt;&lt;td&gt;name here."/> |
| $<$ BR> $<$ BR>                                                                                                   |
| $\langle B\rangle$ Are you a student? $\langle B\rangle$                                                          |
| <input name="var2" type="checkbox"/>                                                                              |
| $<$ RR> $<$ RR>                                                                                                   |
| $\langle B>How old are you? \langle B>$                                                                           |
| $<$ RR $>$                                                                                                    |
| <input name="var3" type="radio" value="r1"/> 10 - 15                                                              |
| $<$ RR $>$                                                                                                    |
| <input name="var3" type="radio" value="r2"/> 16 - 20                                                              |
| $<$ RR $>$                                                                                                    |
| <input name="var3" type="radio" value="r3"/> 21 - 25                                                              |
| >BR > BR                                                                                                    |

```
 <INPUT TYPE="submit" NAME="var4" VALUE="Send"> 
  <INPUT TYPE="reset" NAME="var5" VALUE="Clear"> 
</FORM>
</body> 
</html>
```
Jika diisi namanya adalah Rahmat ; student di check ; umur 21-25 ; maka jika form ini di submit data form yang terkirim adalah **var1="Rahmat"&var2="1"&var3="r3"**

#### **Latihan 2:**

Dari latihan 1 tambahkan menu select seperti gambar di bawah ini:

**FORM** Enter your name here. Are you a student?  $\Gamma$ How old are you?  $C$  10 - 15  $C16 - 20$  $C21 - 25$ Where are you from? USA  $\overline{\mathbf{z}}$ Send Clear

*Nama file: latihan7\_2.html*

| $ $ <html></html>                                                                                                    |
|----------------------------------------------------------------------------------------------------|
| <head></head>                                                                                                    |
| <title>Latihan7-2</title>                                                                                                    |
| $ $                                                                                                    |
| $ $<br>body>                                                                                                    |
| <form action="mailto:teknisi@jardiknas.org" method="POST"></form>                                                                                                    |
| $<$ H4>FORM                                                                                                    |
| <input checkbox"="" name="var2" size="30" type="text" value="Enter your&lt;/td&gt;&lt;/tr&gt;&lt;tr&gt;&lt;td&gt; name here.''&gt;&lt;/td&gt;&lt;/tr&gt;&lt;tr&gt;&lt;td&gt;&lt;math&gt;\langle BR \rangle \langle BR \rangle&lt;/math&gt;&lt;/td&gt;&lt;/tr&gt;&lt;tr&gt;&lt;td&gt;&lt;math&gt;\langle B\rangle&lt;/math&gt;Are you a student?&lt;math&gt;\langle B\rangle&lt;/math&gt;&lt;/td&gt;&lt;/tr&gt;&lt;tr&gt;&lt;td&gt;&lt;INPUT TYPE="/> |
| $<$ BR> $<$ BR>                                                                                                    |
| $\langle B>How old are you? \langle B>$                                                                                                    |
| $\langle$ BR>                                                                                                    |

```
 <INPUT TYPE="radio" NAME="var3" VALUE="r1">10 - 15 
  <BR> 
  <INPUT TYPE="radio" NAME="var3" VALUE="r2">16 - 20 
  <BR> 
  <INPUT TYPE="radio" NAME="var3" VALUE="r3">21 - 25 
 \langle B R \rangle \langle BR \rangle <B>Where are you from?</B> 
  <BR> 
  <SELECT NAME="var6" SIZE="1"> 
    <OPTION VALUE="BG">Bulgaria 
   <OPTION VALUE="UK">United Kingdom 
    <OPTION VALUE="USA" SELECTED>USA 
  </SELECT> 
 \langle B R \rangle \langle BR \rangle <INPUT TYPE="submit" NAME="var4" VALUE="Send"> 
  <INPUT TYPE="reset" NAME="var5" VALUE="Clear"> 
</FORM> 
</body> 
</html>
```
#### **Latihan 3:**

Dari latihan 2 tambahkan textarea seperti gambar di bawah ini:

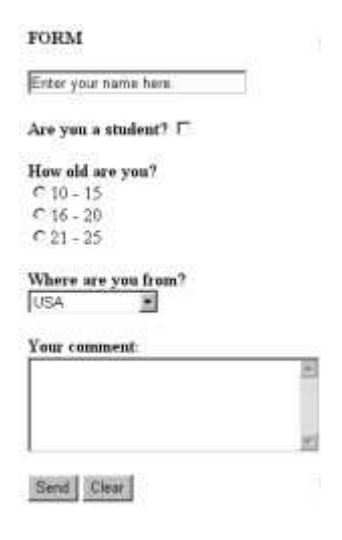

*Nama file: latihan7\_2.html*

**<html>** 

```
<head> 
<title>Latihan7-2</title> 
</head> 
<body> 
<FORM METHOD="POST" ACTION="mailto:teknisi@jardiknas.org"> 
  <H4>FORM</H4> 
  <INPUT TYPE="text" NAME="var1" SIZE="30" VALUE="Enter your 
name here."> 
 \langle B R \rangle \langle BR \rangle <B>Are you a student?</B> 
  <INPUT TYPE="checkbox" NAME="var2"> 
  <BR><BR> 
  <B>How old are you?</B> 
  <BR> 
  <INPUT TYPE="radio" NAME="var3" VALUE="r1">10 - 15 
  <BR> 
  <INPUT TYPE="radio" NAME="var3" VALUE="r2">16 - 20 
  <BR> 
  <INPUT TYPE="radio" NAME="var3" VALUE="r3">21 - 25 
  <BR><BR> 
  <B>Where are you from?</B> 
  <BR> 
  <SELECT NAME="var6" SIZE="1"> 
    <OPTION VALUE="BG">Bulgaria 
    <OPTION VALUE="UK">United Kingdom 
    <OPTION VALUE="USA" SELECTED>USA 
  </SELECT> 
  <BR><BR> 
  <B>Your comment:</B> 
  <BR> 
  <TEXTAREA NAME="var7" COLS="30" ROWS="6"> 
  </TEXTAREA> 
  <BR><BR> 
  <INPUT TYPE="submit" NAME="var4" VALUE="Send"> 
  <INPUT TYPE="reset" NAME="var5" VALUE="Clear"> 
</FORM> 
</body> 
</html>
```
# **Catatan:**

Pemberian nilai attribute action pada element FORM dengan menuju ke alamat email adalah untuk memperlihatkan nilai-nilai data form yang dikirimkan.

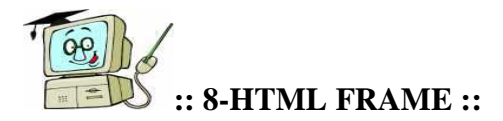

# **OBJEKTIF:**

Setelah mempelajari materi ini diharapkan anda dapat memahami penggunaan elementelement frame untuk menampilkan informasi dalam bentuk subwindows.

## **MATERI:**

Element FRAMESET, Element FRAME, Element NOFRAMES

## **ELEMENT FRAMESET**

Element FRAMESET berfungsi untuk membagi isi jendela web browser menjadi beberapa bagian. Element ini mempunyai attribute yaitu **cols** (membagi jendela berdasarkan kolom), **rows** (membagi jendela berdasarkan baris), **border** , **bordercolor**, **frameborder** (untuk menampilkan border frame), dan **framespacing** (spasi antara frame). Element FRAMESET terletak di antara element HEAD dan BODY.

Sintaks:

```
<frameset 
    cols="list" 
    rows="list" 
    border="pixel" 
    bordercolor="color" 
    frameborder="yes"|"no" 
   framespacing="pixel"> 
  ........................... 
</frameset>
```
# **ELEMENT FRAME**

Element FRAME mendefinisikan frame yang terdapat dalam frameset. Element ini mempunyai attribute yaitu **name** (nama frame), **marginheight**, **marginwidth**, **bordercolor**, **frameborder**, **noresize**, **scrolling, src** (dokumen yang ditampilkan pada frame). Element ini tidak mempunyai tag penutup.

Sintaks:

**<frame name="name" marginheight="pixel" maginwidth="pixel" bordercolor="color" frameborder="yes"|"no" noresize scrolling="yes"|"no"** 

#### **ELEMENT NOFRAMES**

Element NOFRAME mendefinisikan isi yang akan ditampilkan jika suatu frame tidak dapat diakses .

Sintaks: **<noframes> ..................... </noframes>**

# **LATIHAN**

*Gunakan teks editor misalkan "Notepad" untuk menyunting dan menyimpan script latihan di bawah ini. Untuk melihat hasilnya bukalah file tersebut dengan menggunakan web browser atau gunakan editor yang telah tersedia pada modul ini dengan mengklik menu Editor.* 

#### **Latihan 1:**

Bagilah jendela menjadi dua frame secara vertikal dengan komposisi 40% untuk dokumen left.html dan 60% untuk dokumen right.html.

*Nama file: latihan8\_1.html*

**<html> <head> <title>Latihan8-1</title> </head> <frameset cols="40%,60%"> <frame src="left.html"> <frame src="right.html"> </frameset> <body> </body> </html>**

**Catatan:** penulisan nilai attribute cols dapat juga ditulis cols="40%,\*".

**Latihan 2:**

Dari latihan 1 ubahlah dengan memberikan warna merah pada border dengan ukuran 10pixel.

#### *Nama file: latihan8\_2.html*

**<html> <head> <title>Latihan8-2</title> </head> <frameset cols="40%,\*" border="10" bordercolor="red"> <frame src="left.html"> <frame src="right.html"> </frameset> <body> </body> </html>**

#### **Latihan 3:**

Dari latihan 2, tambahkan pada frame dokumen right.html dengan margin 50pixel.

#### *Nama file: latihan8\_3.html*

**<html> <head> <title>Latihan8-3</title> </head> <frameset cols="40%,\*" border="10" bordercolor="red"> <frame src="left.html"> <frame src="right.html" marginheight="50" marginwidth="50"> </frameset> <body> </body> </html>**

dari halaman web : http://hans.polinpdg.ac.id/html/